## **How do I book study days and professional development workshops?**

It is your responsibility to book your Study Days and workshop choices. At Loughborough we use **my.HR** which keeps a record of attendance and notifies your line manager if you do not attend. **my.HR** is a secure web-based employee self-service facility that gives staff direct access to their own personal information and job-related details as held by Human Resources. It enables bookings for Study Days and workshops relevant to the PGCAP.

Your workshop choices must be selected from the [set list.](http://learn.lboro.ac.uk/mod/page/view.php?id=308033) Further information about each workshop can be found on **my.HR** and on the [Centre for Academic Practice](http://www.lboro.ac.uk/services/cap/courses-workshops/workshops/) website.

To book your place on a workshop or professional development event, use the following steps:

1. Log onto my.HR: on-campus from the following link [https://my.hr.lboro.ac.uk](https://my.hr.lboro.ac.uk/) . Off campus access is available from [www.lboro.ac.uk/staff.](http://www.lboro.ac.uk/staff)

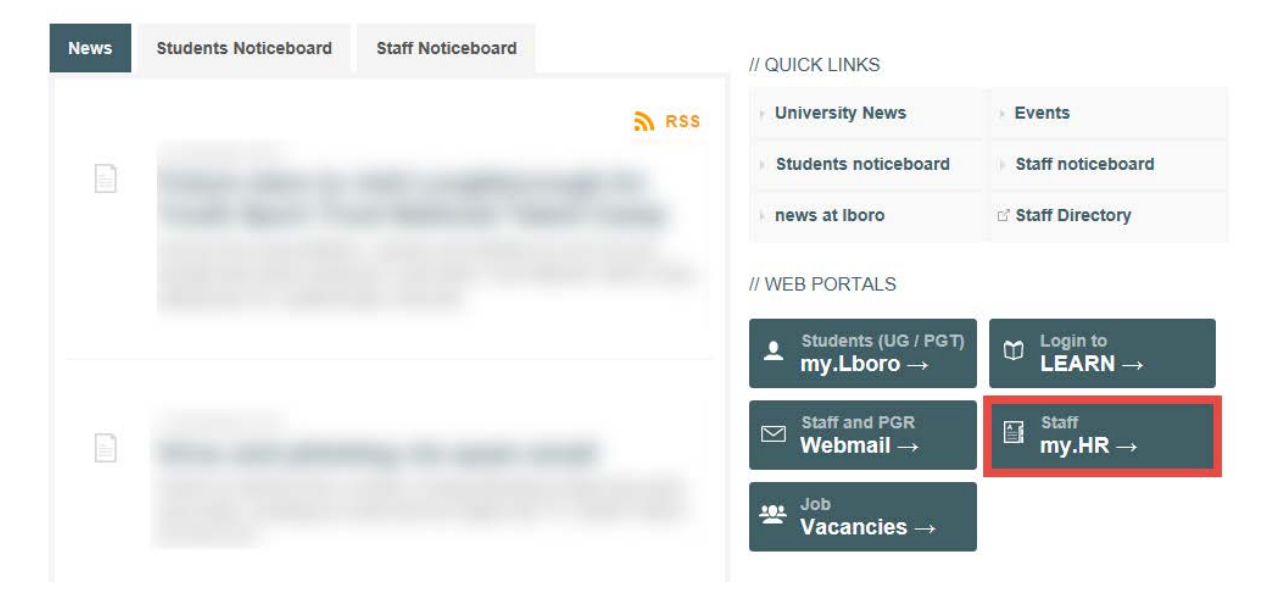

2. Enter your University username and password.

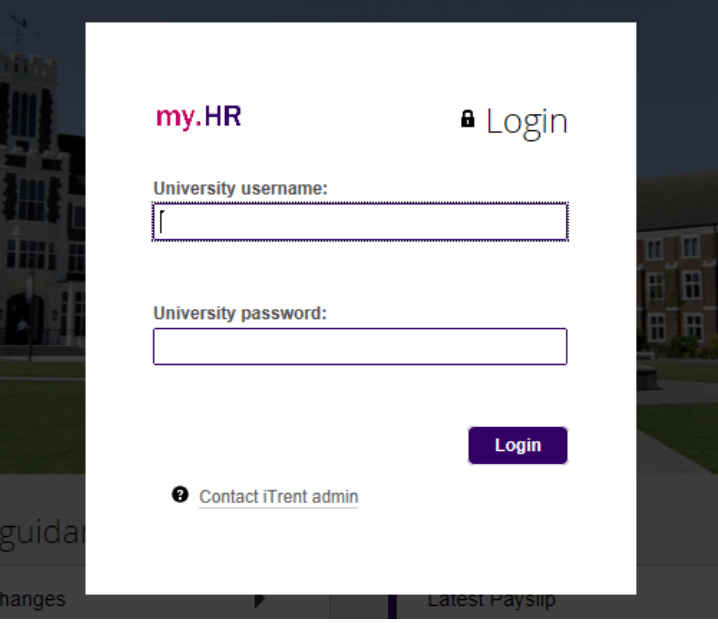

3. Click on 'Learning' along the top banner. If the 'Learning' tab is not visible please contact the CAP Administrator.

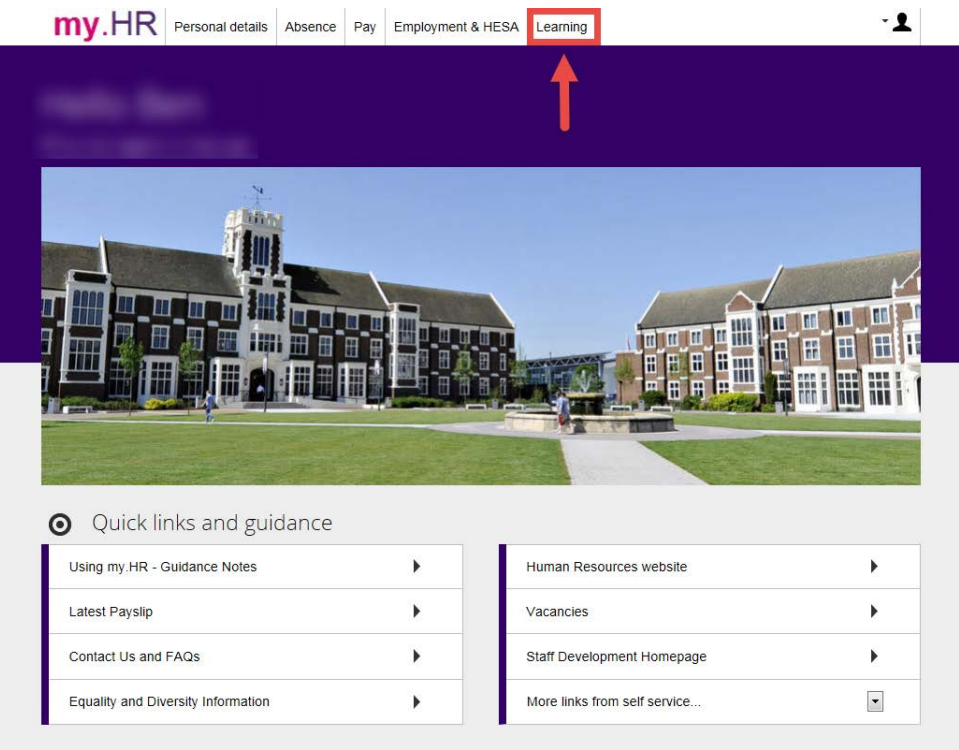

4. Click the magnifying glass to summon the search box.

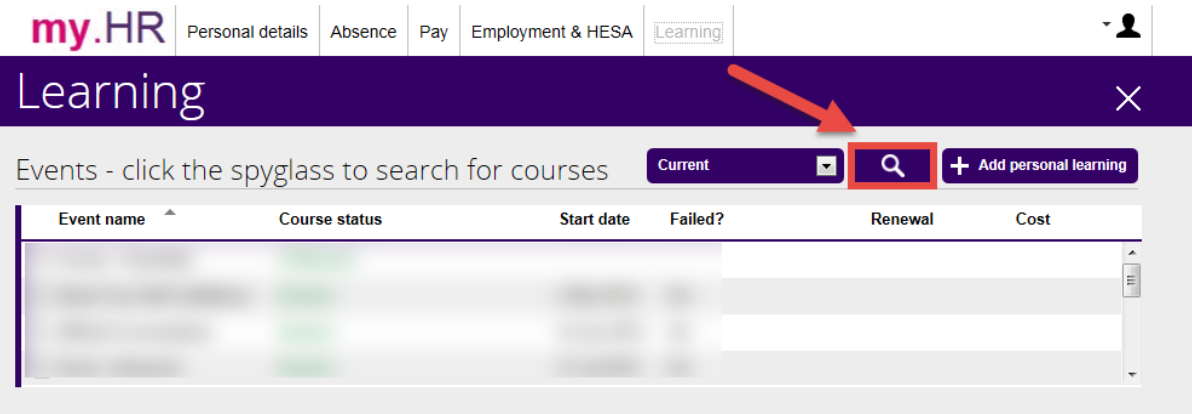

5. Enter the name of the workshop into the search box. The example below is searching for the workshop 'Teaching Small Groups'. Select your preferred date/time from the results shown.

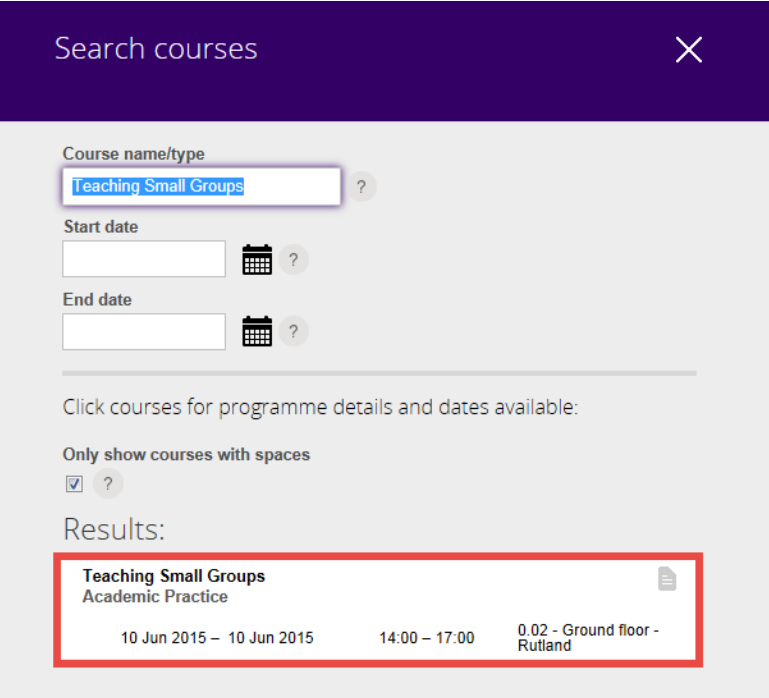

6. You will be presented with a brief overview of the course along with the date, time, location and availability of the session. To book your place click again on your selected session.

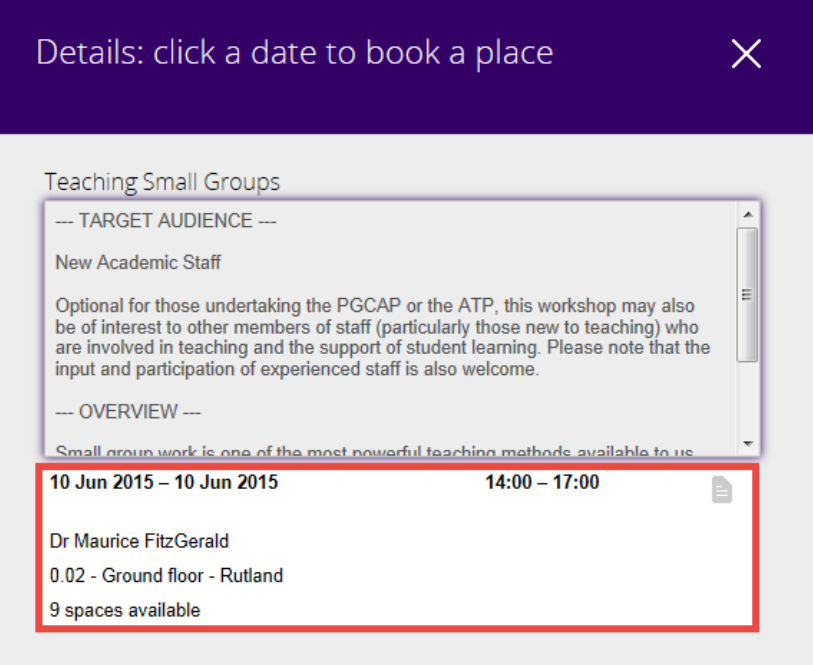

7. To book your place complete the 'Origin of request' and 'Reason' fields (select from the options in the dropdown menu) and then 'Save'.

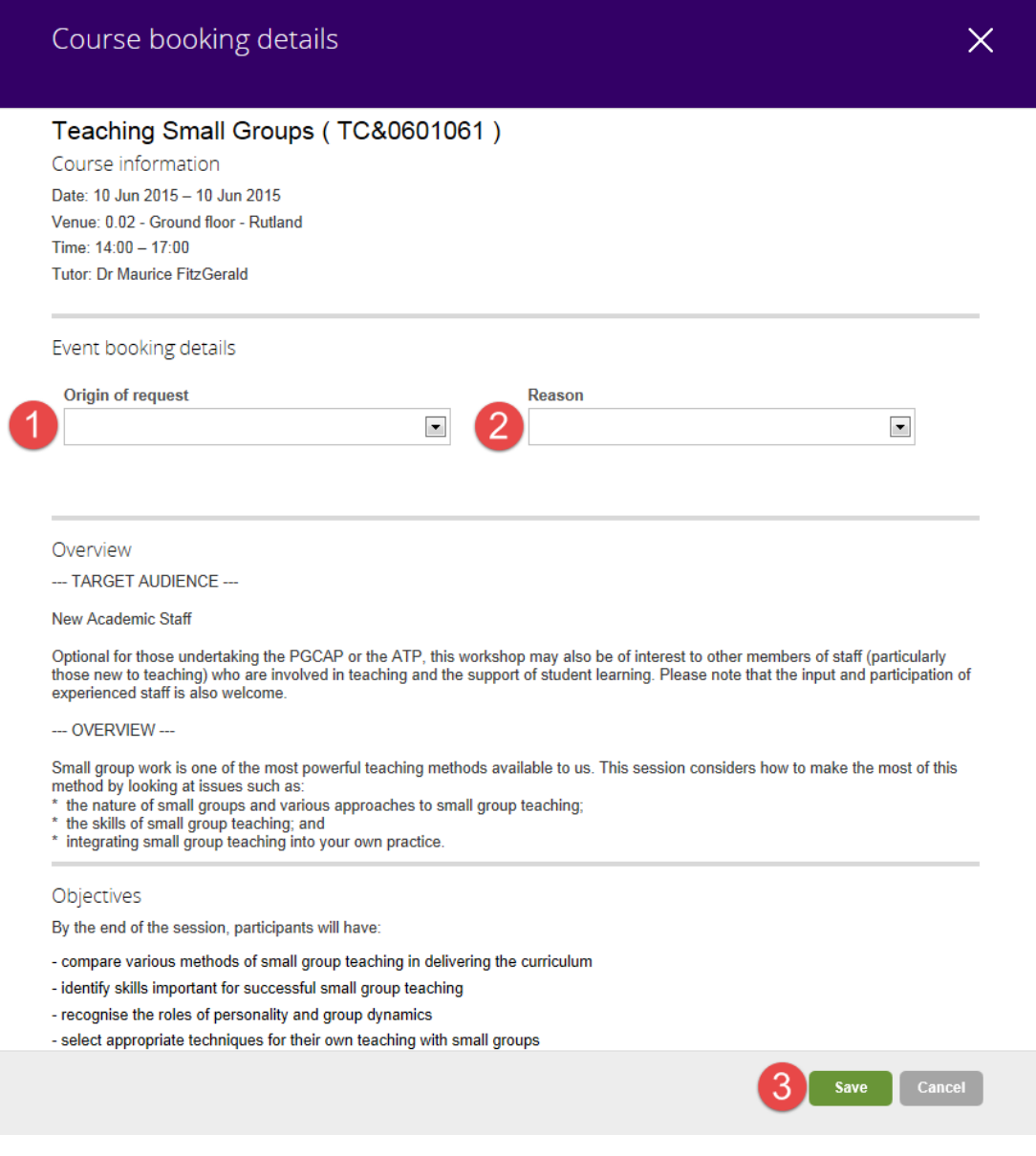

8. The selected session will now show under 'Events'. You will also receive an email confirming your booking. To cancel the booking click on the session, make a selection from the 'Cancel reason' dropdown menu and click 'Save'.

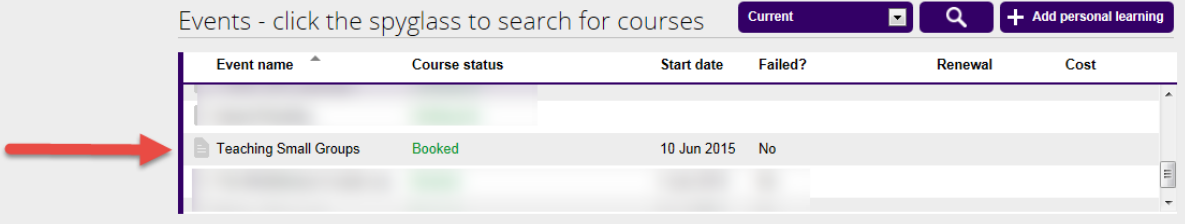

9. If you have particular needs (for example special dietary requirements where refreshments are provided) click on Personal details along the top banner and 'Special Requirements' under 'My personal details'. The system retains this information for subsequent bookings.

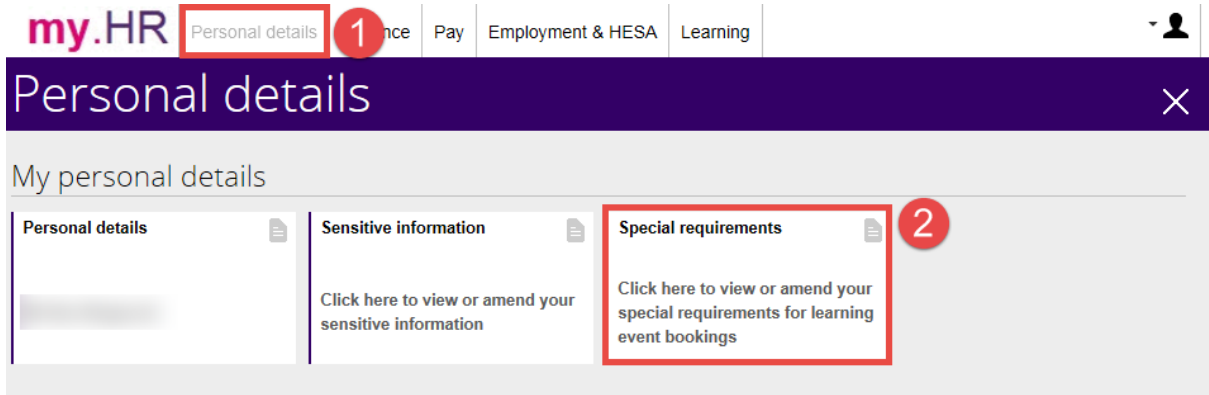